# **Penerapan Jaringan Virtual Local Area Network Dengan Cisco Packet Tracer**

**Martias<sup>1</sup> , Ardy Azhari<sup>2</sup> , Dedi Saputra<sup>3</sup>**

1,2,3Universitas Bina Sarana Informatika e-mail: <u><sup>1</sup>[martias.mts@bsi.ac.id,](mailto:1martias.mts@bsi.ac.id) <sup>2</sup>[azharyscottsykes@gmail.com,](mailto:2azharyscottsykes@gmail.com) <sup>3</sup>dedi.dst@bsi.ac.id</u>

**Abstrak** - Pada saat ini, perkembangan teknologi informasi semakin berkembang pesat, salah satunya adalah komputer. Hampir semua pengelola dan penyimpanan informasi dilakukan dengan perangkat komputer dan ini lebih mudah di lakukan apabila sebuah perangkat komputer terhubung kesebuah jaringan, atau pada umumnya yang sering digunakan adalah jaringan LAN ( *Local Area Network* ). Seiring dengan itu perkembangan teknologi, terutama pada perangkat lunak komputer (dalam bentuk sistem operasi dan aplikasi), memungkinkan adanya konfigurasi dari suatu jaringan komputer secara virtual (virtualisasi). Pada PT. Surya Berkat Sentosa terdapat jaringan LAN yang dalam konektivitasnya terkadang sering mengalami penurunan *bandwidth dan* lambat karena *speed* terbagi pada tiap-tiap *client*. Oleh karna itu, perlu pembagian bandwidth dengan menggunakan metode VLAN serta menambahkan 1 main *switch* 24 *port* untuk mengurangi terjadinya lambatnya konektivitas, serta dapat meningkatkan performa, efesiensi dan keamanan jaringan.

# **Kata Kunci :** *Jarngan LAN, Jaringan VLAN, Bandwidth, Konfigurasi*

*Abstract - At present, the development of information technology is growing rapidly, one of which is the computer. Almost all information management and storage is done by a computer device and this is easier to do if a computer device is connected to a network, or in general what is often used is a LAN (Local Area Network) network. Along with this technological development, especially in computer software (in the form of operating systems and applications), allows the configuration of a virtual computer network (virtualization). At PT. Surya Thanks to Sentosa there is a LAN network in which connectivity sometimes often experience a decrease in bandwidth and slow because the speed is divided on each client. Therefore, it is necessary to divide the bandwidth using the VLAN method and add 1 24 port main switch to reduce the occurrence of slow connectivity, and can improve network performance, efficiency and security.*

# *Keywords: LAN network, VLAN network, bandwidth, configuration*

# **PENDAHULUAN**

PT. Surya Berkat Sentosa resmi berdiri sejak tahun 2010. Semula perusahaan ini merupakan sebuah perusahaan keluarga, dimulai dari usaha kecil sang ayah yang menjual buah-buahan di sebuah pasar di daerah Kramat Jati, Jakarta Timur, Jakarta hingga akhirnya usaha tersebut mulai berkembang dan mulai mendirikan toko buah di beberapa daerah tertentu. Hingga akhirnya membuat suatu perusahaan dengan menggunakan sistem managemen dan marketing serta mulai merekrut beberapa karyawan/i untuk mengisi posisi jabatan untuk kelangsungan dan ke sejahteraan perusahaan. Saat ini PT. Surya Berkat Sentosa adalah perusahaan expor impor buah yang bergerak dalam bidang penjualan dan produksi. Untuk menjamin kelancaran komunikasi dan kinerja suatu perusahaan tentunya PT. Surya Berkat Sentosa telah menerapkan jaringan komputer berbasis *Local Area Network* ( LAN ). Namun minimnya perangkat serta sistem jaringan yang masih menggunakan konektivitas sederhana, membuat *server* dan konektivitas sering terjadi penurunan *bandwidth* dan lambat karena *speed* terbagi pada tiap-tiap client maka dari itu penulis akan menerapkan penggunaan Jaringan *Virtual Local Area Network* (VLAN) pada PT. Surya Berkat Sentosa untuk mengatasi hal tersebut.

Pada saat ini, perkembangan teknologi informasi semakin berkembang pesat, salah satunya adalah komputer. Hampir semua pengelola dan penyimpanan informasi dilakukan dengan perangkat komputer dan ini lebih mudah di lakukan apabila sebuah perangkat komputer terhubung kesebuah jaringan, atau pada umumnya yang sering digunakan adalah jaringan LAN ( *Local Area Network* ). Seiring dengan itu perkembangan teknologi, terutama pada perangkat lunak komputer (dalam bentuk sistem operasi dan aplikasi), memungkinkan adanya konfigurasi dari suatu jaringan komputer secara virtual (virtualisasi) (Fahri dkk, 2017). VLAN digunakan untuk memisahkan jaringan fisik menjadi beberapa jaringan logis (Kiravuo et al, 2013) . Dengan kata lain VLAN adalah pengelompokan logis dari *port* yang memiliki lokasi yang independen (Hartpence, 2011). Sebuah VLAN akan berjalan

seperti yang berada pada *layer network* 3 yang terpisah. Dengan adanya VLAN, *host* yang terhubung ke *switch* bisa di kategorikan atau di kelompokan, jadi seakan – akan ada 2 atau lebih LAN yang berbeda meskipun hanya menggunakan 1 buah *switch.* Hal ini mempermudah pengaturan jaringan karena jika ada perubahan lokasi personel karna ada perubhan organisasi misalnya, jaringan dapat diatur tanpa harus memindahkan peralatan jaringan. Jadi pada VLAN dapat dibuat berdasarkan departemen,fungsi pekerjaan, dan lain-lain tanpa terpengaruh oleh lokasi fisik host (Bayu & Nurhanif, 2018). Konfigurasi dari sebuah VLAN dilakukan berdasarkan infrastruktur fisik semua komputer yang terhubung pada suatu lokasi. Pengguna ( *User* ) dikelompokan pada lokasi di mana komputer mereka terhubung pada sebuah *switch.* Berdasarkan perbedaan pemberian membership, maka VLAN bisa dibagi menjadi lima kategori, masing-masing diantaranya adalah (Juman, 2013) :

- 1. Port based
- 2. MAC Address
- 3. Protocol based
- 4. IP Subnet Address based
- 5. Authentication based

## **METODE PENELITIAN**

Metode Penelitian adalah cara i lmiah untuk mendapatkan data dengan tujuan dan kegunaan tertentu. Untuk memperoleh data yang dibutuhkan dalam penulisan, maka digunakan metode berikut:

1. Observasi

Merupakan teknik pengumpulan data, dimana peneliti melakukan pengamatan secara langsung ke objek penelitian untuk melihat dari dekat kegiatan yang di lakukan. Penulis mengumpulkan data dengan melakukan riset di PT. Surya Berkat Sentosa.

2. Wawancara

Merupakan suatu kegiatan dilakukan untuk mendapatkan informasi secara langsung dengan mengungkapkan pertanyaan – pertanyaan pada para responden. Wawancara bermakna berhadapan langsung antara Interview dengan responden, dan kegiatan di lakukan secara lisan". Penulis melakukan wawancara dengan Bapak Edwin selaku teknisi di PT. Surya Berkat Sentosa secara langsung untuk memperoleh informasi secara jelas dan detail.

3. Studi Kepustakaan

Studi Kepustakaan adalah mempelajari berbagai buku referensi serta hasil penelitian sebelumnya yang sejenis yang berguna untuk mendapatkan landasan teori mengenai masalah yang di teliti. Untuk menelaah masalah lebih lanjut yang berkaitan dengan tema ini, maka penulis melakukan studi kepustakaan dengan mengumpulkan data-data teoritis dan

mempelajari buku-buku untuk mendapatkan bahan-bahan mengenai masalah tersebut.

Skema Jaringan komputer pada PT. Surya Berkat Sentosa adalah seperti berikut ini :

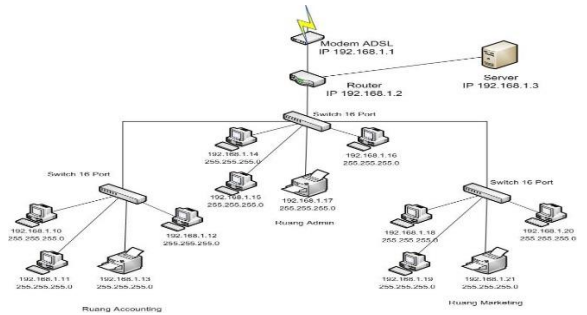

Gambar 1. Skema Jaringan PT. Surya Berkat Sentosa

Secara detail penjelasan jaringan komputer pada PT. Surya Berkat Sentosa adalah sebagai berikut:

- 1. S*erver* terhubung pada *router* di lantai 4 yang menggunakan kabel UTP *cat* 5 dengan alamat IP 192.168.1.3. dan jenis *server-*nya adalah *file server* yang mana *file server* berfungsi untuk memberikan lokasi untuk akses *disk* bersama, yaitu penyimpanan bersama *file* komputer seperti dokumen, *file* suara, foto, *film*, gambar, *database* dll. Yang dapat di akses oleh *workstation* yang melekat pada jaringan komputer.
- 2. M*odem* ADSL menggunakan ISP *Telkom Speedy* dengan *bandwidth* 20Mbps, yang terhubung ke *router* menggunakan kabel *modem*  ADSL
- 3. *Router* sebagai *gateway* dan menghubungkan jaringan komputer pada ruang *accounting,*  ruang *admin* dan ruang *marketing* kedalam jaringan *internet* melalui *switch* 16 *port*. Dalam jaringan ini, *router* berperan sebagai jembatan antara blok jaringan LAN di ruang *accouting, admin* dan *marketing*.
- 4. PC *client* terbagi menjadi 3 (tiga) *segmen*  jaringan LAN berdasarkan logik dalam 1 fisik jaringan, yang pertama LAN pada ruang *Accounting* dengan *host* ID 192.168.1.10 s/d 192.168.1.12 dan *printer* dengan *host* ID 192.168.1.13, yang kedua LAN pada ruang Administrasi dengan *host* ID 192.168.1.14 s/d 192.168.1.16 dan *printer* dengan *host* ID 192.168.1.17, dan yang ketiga LAN pada ruang Marketing dengan *host* ID 192.168.1.18 s/d 192.168.1.20 dan *printer* dengan *host* ID 192.168.1.21.

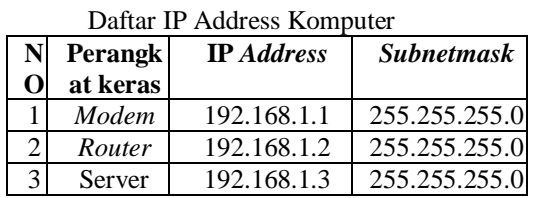

Tabel I.1

| <b>Ruang Administrasi</b> |                  |              |               |  |  |  |  |  |
|---------------------------|------------------|--------------|---------------|--|--|--|--|--|
| 4                         | 3 buah           | 192.168.1.10 | 255.255.255.0 |  |  |  |  |  |
| 5                         | <b>PC</b> client | 192.168.1.11 | 255.255.255.0 |  |  |  |  |  |
| 6                         |                  | 192.168.1.12 | 255.255.255.0 |  |  |  |  |  |
| 7                         | Printer          | 192.168.1.13 | 255.255.255.0 |  |  |  |  |  |
| <b>Ruang Accounting</b>   |                  |              |               |  |  |  |  |  |
| 8                         | 3 buah           | 192.168.1.14 | 255.255.255.0 |  |  |  |  |  |
| 9                         | <b>PC</b> client | 192.168.1.15 | 255.255.255.0 |  |  |  |  |  |
| 1                         |                  | 192.168.1.16 | 255.255.255.0 |  |  |  |  |  |
| 0                         |                  |              |               |  |  |  |  |  |
| 1                         | Printer          | 192.168.1.17 | 255.255.255.0 |  |  |  |  |  |
| 1                         |                  |              |               |  |  |  |  |  |
| <b>Ruang Marketing</b>    |                  |              |               |  |  |  |  |  |
| 1                         | 3 buah PC        | 192.168.1.18 | 255.255.255.0 |  |  |  |  |  |
| 2                         | client           |              |               |  |  |  |  |  |
| 1                         |                  | 192.168.1.19 | 255.255.255.0 |  |  |  |  |  |
| 3                         |                  |              |               |  |  |  |  |  |
| $\mathbf{1}$              |                  | 192.168.1.20 | 255.255.255.0 |  |  |  |  |  |
| 4                         |                  |              |               |  |  |  |  |  |
| 1                         | Printer          | 192.168.1.21 | 255.255.255.0 |  |  |  |  |  |
| 5                         |                  |              |               |  |  |  |  |  |

Sumber : PT. Surya Berkat Sentosa

Dari pembahasan mengenai golongan kelas IP *Address* dapat dipastikan IP *Address* yang digunakan pada PT. Surya Berkat Sentosa adalah termasuk ke dalam kelas C dengan *subnetmask default* 255.255.255.0. Dikarenakan *subnetmask*  yang digunakan adalah 255.255.255.0 (*subnet mask default*), jadi IP *Address* yang digunakan tidak mengalami *subnetting.*

#### **HASIL DAN PEMBAHASAN**

#### **Penerapan Jaringan VLAN**

Untuk merealisasikan penerapkan VLAN (*Virtual Local Area Network*), penulis menggunakan aplikasi simulasi jaringan komputer yaitu *Cisco Paket Tracer* 64 *bit.* Penerapkan jaringan VLAN yang dilakukan adalah dengan menambahkan 1 *main switch* 24 *port* dengan tujuan utama jaringan VLAN ini adalah untuk memperkecil trafik *broadcast,*  sehingga disaat banyak *user* yang mengakses data secara bersamaan, tidak terjadi *broadcast* paket yang menyebabkan jaringan menjadi lambat.

Skema jaringanngan VLAN yang penulis terapkan pada PT. Surya Berkat Sentosa adalah sebagai berikut :

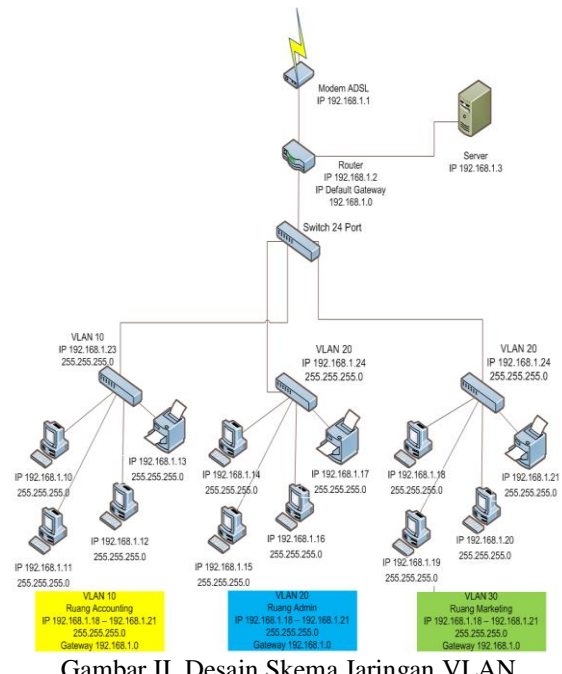

Gambar II. Desain Skema Jaringan VLAN

Skema jaringan VLAN yang penulis buat tetap menggunakan topologi *star.* Perbedaan dengan skema jaringan sebelumnya adalah skema jaringan yang pertama menggunakan 3 *switch,* penulis menambahkan 1 main *switch* dengan 24 *port*

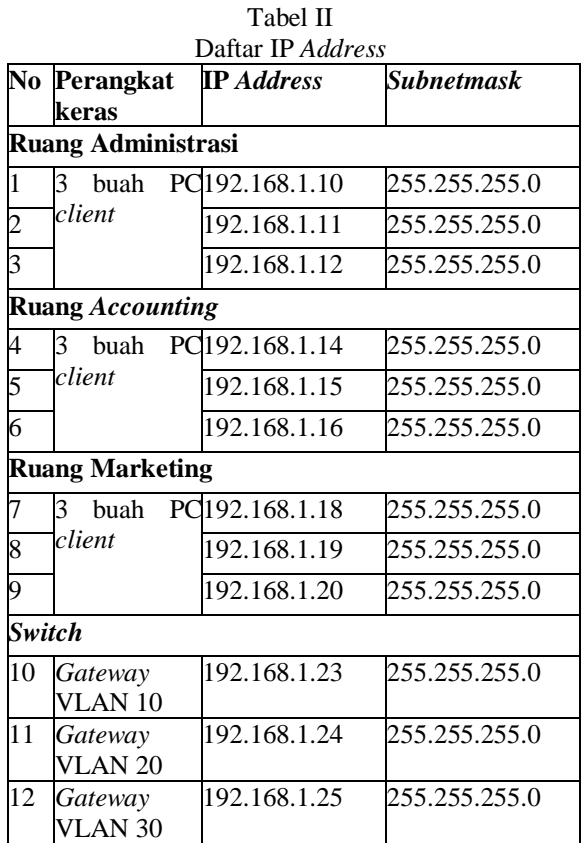

### **Berikut simulasi VLAN menggunakan** *Cisco Paket Tracer,* **seperti dibawah ini :**

## Langkah 1 :

| Buka program Cisco Paket Tracer       |                                       |                                                      |                                       |                             |                                          |  |  |  |  |
|---------------------------------------|---------------------------------------|------------------------------------------------------|---------------------------------------|-----------------------------|------------------------------------------|--|--|--|--|
| $\bullet$                             |                                       |                                                      | <b>Cisco Packet Tracer Instructor</b> |                             | $\blacksquare$<br>$\mathbf{\times}$<br>- |  |  |  |  |
| <b>City</b><br><b>Dat</b><br>Cottons. | Extensions<br>Tools<br>View           | <b>ESPITE</b>                                        |                                       |                             |                                          |  |  |  |  |
| п<br>$\rightarrow$                    | ГEП<br>⊟ก<br>E<br>n                   | $\bullet$<br>e                                       | 5<br>3,308                            |                             | o<br>ه                                   |  |  |  |  |
| Logical                               | [Root]                                | New Cluster                                          | Move Object                           | <b>Bet Tiled Background</b> | Viewport                                 |  |  |  |  |
|                                       |                                       |                                                      |                                       |                             | $\sim$<br>1.111<br>1. . at               |  |  |  |  |
|                                       |                                       |                                                      |                                       |                             |                                          |  |  |  |  |
|                                       |                                       |                                                      |                                       |                             |                                          |  |  |  |  |
|                                       |                                       |                                                      |                                       |                             |                                          |  |  |  |  |
|                                       |                                       |                                                      |                                       |                             |                                          |  |  |  |  |
|                                       |                                       |                                                      |                                       |                             |                                          |  |  |  |  |
|                                       |                                       |                                                      |                                       |                             |                                          |  |  |  |  |
|                                       |                                       |                                                      |                                       |                             | Æ                                        |  |  |  |  |
|                                       |                                       |                                                      |                                       |                             |                                          |  |  |  |  |
|                                       |                                       |                                                      |                                       |                             |                                          |  |  |  |  |
| ×.<br>Time: 00:01:18                  | Power Cycle Devices Fast Forward Time |                                                      |                                       |                             | <b>Realtime</b>                          |  |  |  |  |
|                                       |                                       |                                                      |                                       | Pine<br>Load Status         | Destination<br>Source                    |  |  |  |  |
|                                       | <b>ADMA</b><br>19941                  | 2021301<br>262009                                    | Scenario 0<br>u<br>œ                  |                             |                                          |  |  |  |  |
| Routers                               |                                       |                                                      | Delete<br>New                         |                             | Ac<br>Go                                 |  |  |  |  |
|                                       |                                       | <b>Continued for the contract forms and show the</b> | Toggle PDU List Window                | $\epsilon$                  | s.                                       |  |  |  |  |

Gambar III Tampilan *Cisco Paket Tracer*

Langkah 2 :

- 1. Setelah program terbuka, klik gambar pada *router*  dan *switch* pada kotak pilihan pada percobaan ini saya menggungakan 1 *router* 1941 dan 4 buah *switch* 2950-24.
- 2. Lalu pilih gambar *end device* dalam percobaan kali ini saya menggunakan 9 buah perangkat PC-PT sebagai implementasi.
- 3. Selanjutnya pilih gambar *connection,* lalu pilih kabel *copper straight-trought* untuk menyambungkan *router* dengan *switch central*  dan *switch* lainnya*.* Lalu buat kelompok VLAN dengan menggunakan konfigurasi pada *router* dan *switch,* Seperti contoh gambar dibawah ini:

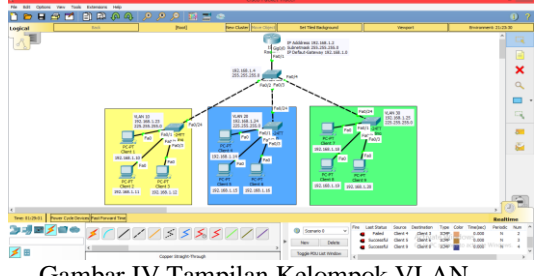

Gambar IV Tampilan Kelompok VLAN

#### Langkah 3 : Melakukan konfigurasi pada *router*

Router>en Password: Router#conf t Enter configuration commands, one per line. End with CNTL/Z. Router (config) #int gig0/0 Router(config-if)#ip address 192.168.1.2 255.255.255.0 Router (config-if)#ex Router (config)#ip default-gateway 192.168.1.0 Router (config) #ex Router# %SYS-5-CONFIG\_I: Configured from console by console

Doutariur Building configuration...  $IOK1$ Router#

# Langkah 4:

Melakukan konfigurasi pada *switch* pusat

Switch> Switch>er Switchfoonf t Enter configuration commands, one per line. End with CNTL/Z. Switch (config)#int vlan 1 Switch(config-if)#ip address 192.168.1.4 255.255.255.0 Switch (config-if) #no shu

Switch (config-if)  $\sharp$ %LINK-5-CHANGED: Interface Vlan1, changed state to up

%LINEPROTO-5-UPDOWN: Line protocol on Interface Vlan1, changed state to up

Switch (config-if) #ex Switch (config) #ip default-gateway 192.168.1.0 Switch (config)#ex Switch# %SYS-5-CONFIG\_I: Configured from console by console

Switch#wr Building configuration... TOR1 Switch#

#### Langkah 5 : Melakukan konfigurasi VLAN pada *switch* ruang *Marketing*Switch>enable Switch#configure terminal Enter configuration commands, one per line. End with CNTL/Z. Switch (config) #hostname Sw-marketing Sw-marketing (config) #int vlan 1 Sw-marketing (config-if) #ip address 192.168.1.23 255.255.255.0 Sw-marketing(config-if)#ex

Sw-marketing (config) #ip default-gateway 192.168.1.0

Sw-marketing (config) #ex Sw-marketing#

%SYS-5-CONFIG I: Configured from console by console

Sw-marketing#conf t Enter configuration commands, one per line. End with CNTL/2. Sw-marketing (config) #vlan 10 Sw-marketing (config-vlan) #name ruangmarketing Sw-marketing(config-vlan)#ex Sw-marketing (config) #int fa0/1 Sw-marketing (config-if) #switchport mode access Sw-marketing(config-if)#switchport access vlan 10 Sw-marketing (config-if)#int fa0/2 Sw-marketing(config-if)#switchport mode access Sw-marketing(config-if)#switchport access vlan 10 Sw-marketing(config-if)#ex Sw-marketing(config)#int fa0/3 Sw-marketing(config-if)#switchport mode access Sw-marketing (config-if) #switchport access vlan 10 Sw-marketing (config-if) #ex Sw-marketing (config)#do sh vlan

#### Langkah 6 :

Melakukan konfigurasi VLAN pada *switch* ruang *Admin*

Switch>enable Switchfconfigure terminal Switchtconfigure terminal<br>
Sutchtconfiguration commands, one per line. End with CNTL/2.<br>
Switch(config)#hostname Sw-admin<br>
Sw-admin(config)#int vlan 2<br>
Sw-admin(config-if)#ip address 192.168.1.24 255.255.255.0<br>
Sw-admin(c Sw-admin(config-if)#ex Sw-admin(config)#ip default-gateway 192.168.1.0 Sw-admin(config)#ex Sw-admin(config)#ex<br>Sw-admin#<br>%SYS-5-CONFIG\_I: Configured from console by console Sw-admin#conf t Sweamhateont to<br>
Enter configuration commands, one per line. End with CNTL/2.<br>
Sweamhin (config) #vlan 20<br>
Sweamhin (config-vlan) #name ruangadmin<br>
Sweamhin (config-vlan) #ex<br>
Sweamhin (config-vlan) #ex<br>
Sweamhin (config) Sw-admin(config-if)#switchport access vlan 20 sweamin(config-if)#exicutions codes view 20<br>Sweamin(config-if)#ex<br>Sweamin(config)#int fa0/2<br>Sweamin(config-if)#switchport mode access<br>Sweamin(config-if)#switchport access vlan 20 Sw-admin(config-if)#ex Sw-admin(config)fint fa0/3 sweamin(config-if)#sutchport<br>Sweamin(config-if)#switchport mode access<br>Sweamin(config-if)#switchport access vlan 20<br>Sweamin(config-if)#ex<br>Sweamin(config)#ex  $Sw$ -admin# %SYS-5-CONFIG I: Configured from console by console Building configuration... Funding<br>
[OK]<br>
Sw-admin#

#### Langkah 7: Melakukan konfigurasi pada *switch* ruang *Accounting*

Switch>enable<br>Switch+enable<br>Switch+configuration commands, one per line. End with CNTL/2.<br>Evitch(config)#hostname Sw-accounting<br>Sw-accounting(config)#int vlan 3<br>Sw-accounting(config-if)#p address 192.168.1.25 255.255.255.0 For contriguous control community of the Same Constant<br>
Sheet conditions of the Same Constanting Constant Constant Constant<br>
Sheet consider the Same Constanting Constant Constant Constant Constant<br>
Sweet counting (config-v Sw-accounting (config-il) #88<br>Sw-accounting (config) #int fa0/3<br>Sw-accounting (config-if) #switchport mode access<br>Sw-accounting (config-if) #switchport access vlan 30<br>Sw-accounting (config-if) #sx Sw-accounting (config) #ex Sw-accounting#<br>%SYS-5-CONFIG\_I: Configured from console by console Building configuration...  $[OK]$ Sw-accounting#

Langkah 8 : Selanjutnya melakukan *setting* IP *Address* pada tiaptiap *client*

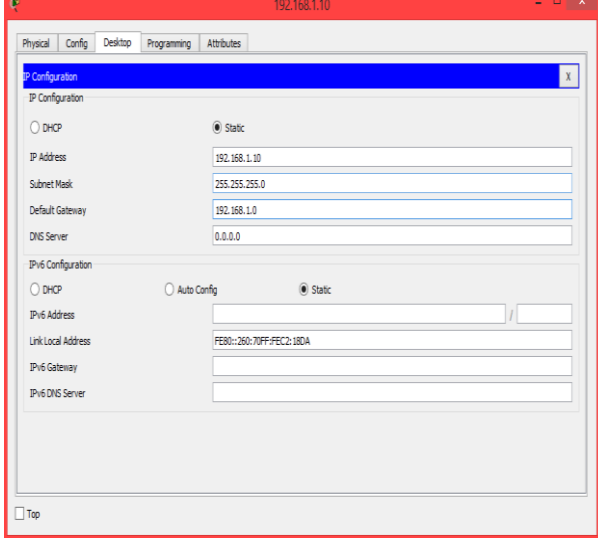

Berikut adalah tampilan tes *ping* pada PC-*Client* 1 dengan IP 192.168.1.10

```
Packet Tracer PC Command Line 1.0
C:\3ing 192.168.1.10
Pinging 192.168.1.10 with 32 bytes of data:
Reply from 192.168.1.10: bytes=32 time<1ms TTL=128
Reply from 192.168.1.10: bytes=32 time=1ms TTL=128
Reply from 192.168.1.10: bytes=32 time=31ms TTL=128
Reply from 192.168.1.10: bytes=32 time=1ms TTL=128
Ping statistics for 192.168.1.10:
   Packets: Sent = 4, Received = 4, Lost = 0 (0% loss),
Approximate round trip times in milli-seconds:<br>Minimum = 0ms, Maximum = 31ms, Average = 8ms
 .<br>اح
```
Berikut adalah tes *ping* pada PC-*Client* 1 VLAN 10 ke PC-*Client* 4

 $C:\pmb{\text{Sping 192.168.1.14}}$ Pinging 192.168.1.14 with 32 bytes of data: Request timed out. Request timed out. Request timed out. Request timed out. Ping statistics for 192.168.1.14: Packets: Sent = 4, Received = 0, Lost = 4 (100% loss),

#### **KESIMPULAN**

Jaringan LAN pada PT. Surya Berkat Sentosa sering terjadi *broadcast domain* karena banyak pengguna yang mengakses data bersamaan sehingga jaringannya menjadi lambat dan *speed* terbagi pada tiap-tiap *client.* Maka untuk mengatasi hal tersebut penulis menerapkan jaringan VLAN (Virtual Local Area Network) pada PT. Surya Berkat Sentosa dengan menambahkan 1 main switch 24 port dimana tujuan utama jaringan VLAN ini adalah untuk memperkecil trafik broadcast, sehingga disaat banyak user yang mengakses data secara bersamaan, tidak terjadi broadcast paket yang menyebabkan jaringan menjadi lambat

#### **REFERENSI**

Bayu,T,I & Nurhanif, "Model Keamanan Pada Virtual Local Area Network (VLAN) Untuk

Mengatasi DHCP Rogue," Indonesian Journal of Modeling and Computing. 55-60. 2018

- Fahri, M, dkk, "Simulasi Jaringan Virtual Local Area Network (VLAN) Menggunakan Pox Controller,". Jurnal Teknik Informatika. 85-90. April 2017
- Hartpence, B. 2011. Packet Guide to Routing and Switching. O'Reilly Media
- Juman, K, K, " Analisis dan Perancangan Virtual Local Area Network Pada Rumah Sakit Sita Nala,". Forum Ilmiah. Vol. 10. No.1. 14-26, Januari 2013
- Kiravuo, T, et al, "A Survey of Ethernet LAN Security,". IEEE Communications Surveys & Tutorials, Vol. 15, pp. 1477-1491, 2013